# **Software Octoplus Pro Manual de usuário**

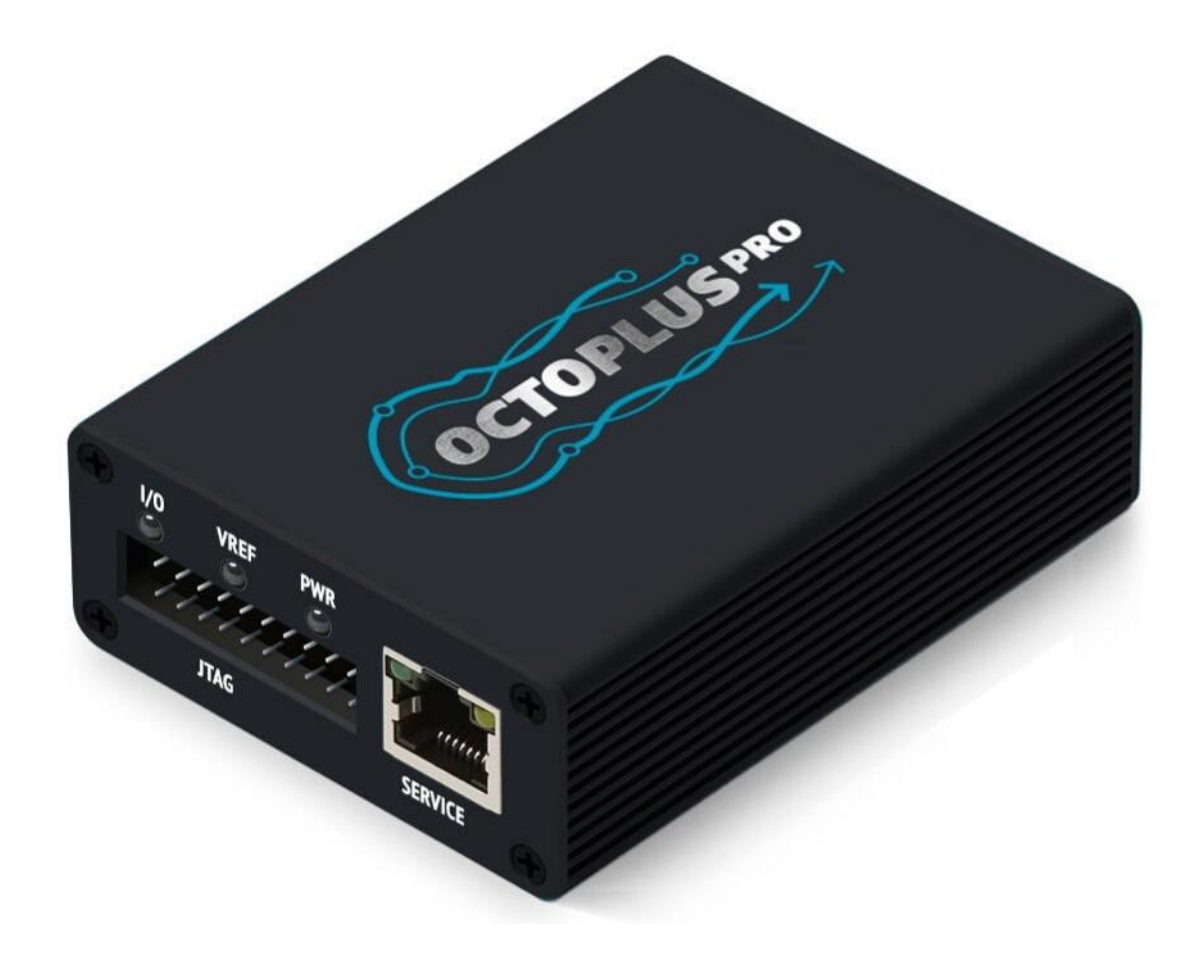

# Conteúdo

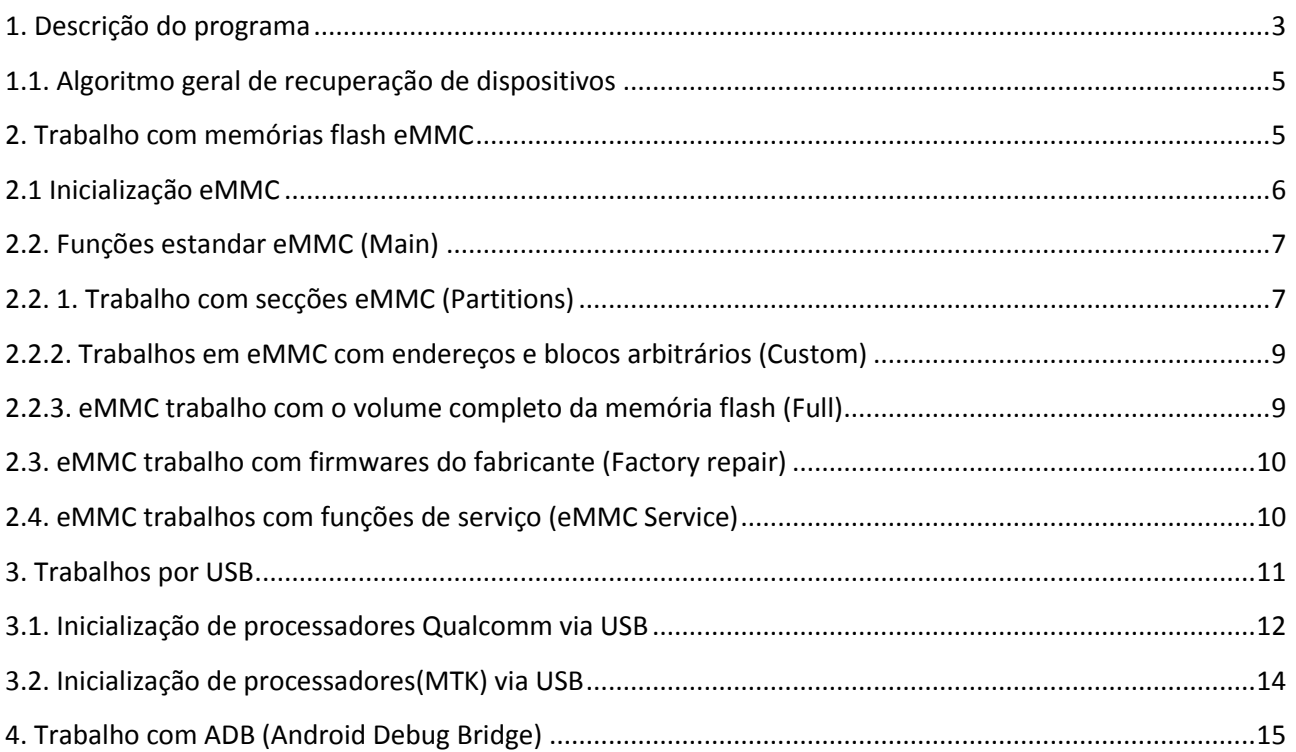

#### Introdução

**Octoplus Pro Software** é uma aplicação que funciona com os programadores **Octoplus Pro** no sistema operativo **Windows**.

**Octoplus Pro Software** fornece uma interface fácil de usar para a recuperação de dispositivos danificados por software.

O **software Octoplus Pro** permite-lhe recuperar dispositivos via USB e eMMC ligando-se directamente ao processador ou memória, bem como utilizando o firmware original de fábrica para os dispositivos do fabricante.

## <span id="page-2-0"></span>1. Descrição do programa

A janela principal do programa tem este aspecto.

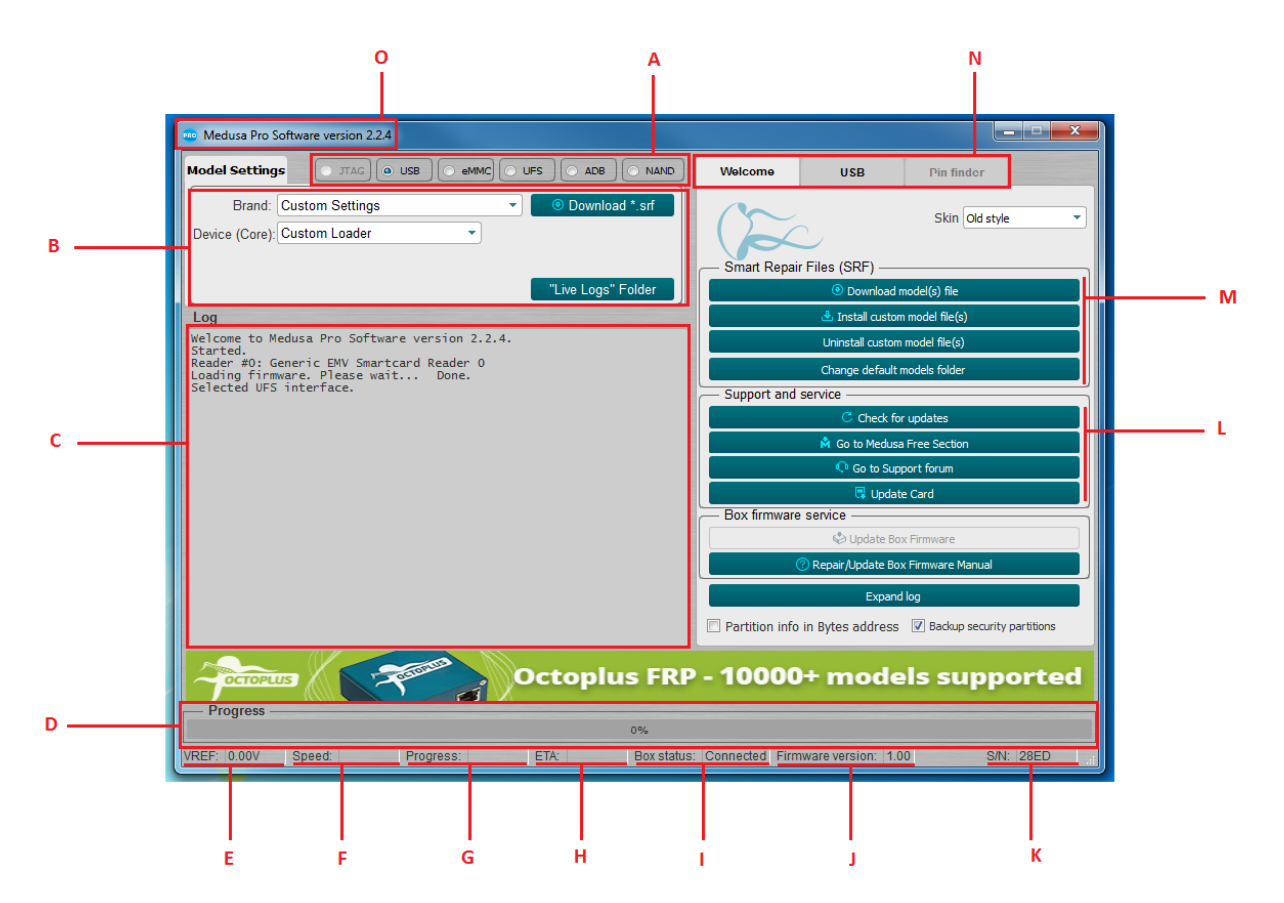

Figura. 1 separador "Bem-vindo" da janela principal

- A. Selecção da interface de trabalho através da qual o trabalho com o dispositivo ligado é realizado;
- B. Configuração da interface segundo a qual o dispositivo está ligado;
- C. Visualização de informações sobre o dispositivo e o progresso das operações;
- D. Progresso da operação actual em percentagem;
- E. Voltagem de referência;
- F. Velocidade em kilobytes por segundo (KB/s), megabytes por segundo (MB/s) e gigabytes por segundo (GB/s);
- G. Tempo decorrido desde o início da operação;
- H. Tempo aproximado restante até ao fim da operação;
- I. Estado do programador: "Conectado" e "Desconectado";
- J. Versão actual do firmware da box;
- K. Número de série da box;
- L. Apoio e serviço;
- M. Gestor da SRF;
- N. Grupo de separadores para trabalhar com a box. O primeiro separador "Bem-vindo" é mostrado na Figura 1 e foi concebido para gestão SRF, controlo de versão de software e firmware da box. O segundo separador depende da interface seleccionada. 1A. O terceiro separador Pin Finder não é utilizado.
- O. Versão actual do software

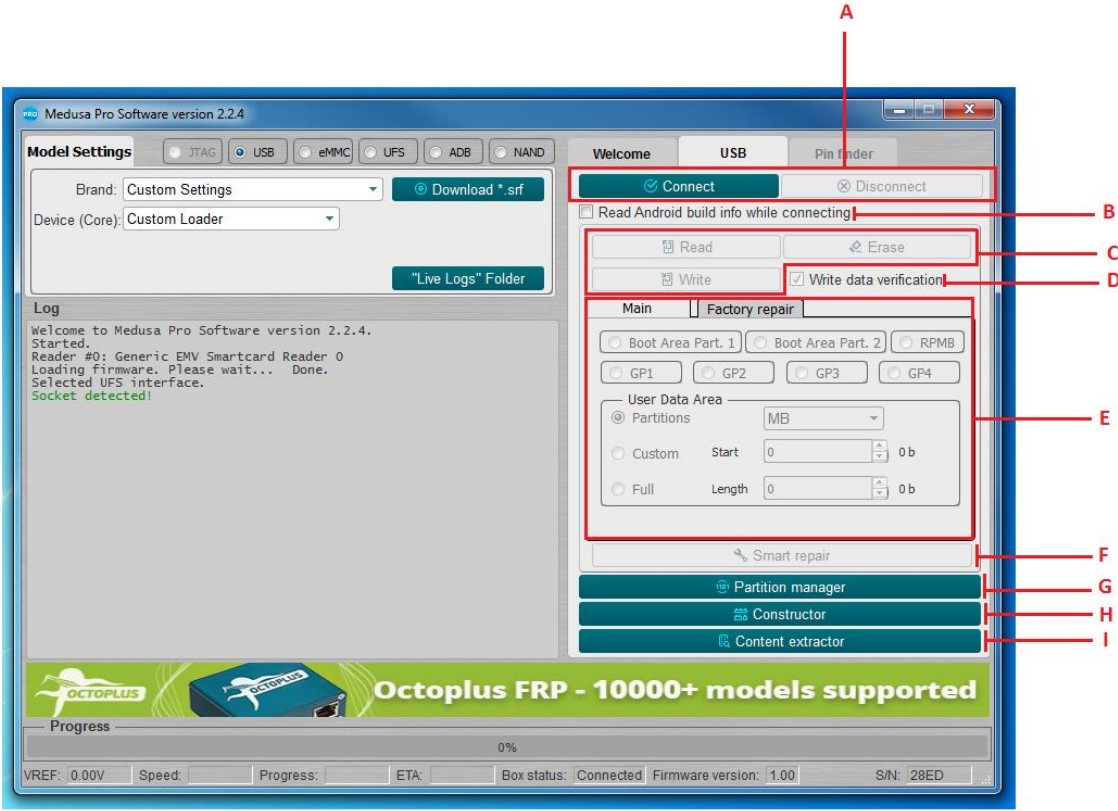

Figura. 2 separador Interfaz da janela principal

- A. Inicialização do dispositivo ligado;
- B. Pesquisar e ler "Android Info" ao inicializar o dispositivo;
- C. Funções standard de leitura, escrita e borramento;
- D. Verificação dos dados registados;
- E. Ajuste das definições de leitura, escrita e borramento (endereço, tamanho, secções individuais, todo o flash), é possível introduzir valores em bytes, blocos, kilobytes e megabytes (bytes, blocos são introduzidos em hexadecimal; kilobytes, megabytes em forma decimal);
- F. Reparação do flash com a ajuda do ficheiro SRF;
- G. Trabalho com secções;
- H. Criação de ficheiros SRF;
- I. Parsing do conteúdo da memoria flash.

#### <span id="page-4-0"></span>1.1. Algoritmo geral de recuperação de dispositivos

Em geral, o processo de recuperação do dispositivo consiste em várias etapas:

- 1. É necessário ligar fisicamente o dispositivo a uma das interfaces Fig.1A;
- 2. Seleccione a interface necessária;
- 3. Configurar a interface no campo Fig.1B;
- 4. Inicialize o dispositivo clicando no botão "Ligar" (Fig. 2A);
- 5. Os resultados da inicialização são mostrados na figura 1C do registo. No caso de uma inicialização bem sucedida, o registo pode conter certos parâmetros do dispositivo, por exemplo, fabricante do dispositivo, modelo do dispositivo, número de série, capacidade, etc. Se o dispositivo não pôde ser inicializado, o registo mostra informações sobre a impossibilidade de inicializar o dispositivo;
- 6. Após uma inicialização bem sucedida, deve seleccionar o método pelo qual planeia restaurar o dispositivo. O método pode ser diferente para cada dispositivo (firmware de fábrica, dumps de dispositivos previamente guardados, utilização de ficheiros SRF originais criados pela equipa Octoplus para uma recuperação mais rápida e fácil do dispositivo).

#### <span id="page-4-1"></span>2. Trabalho com memórias flash eMMC

Octoplus Pro funcionam em conformidade com EMC 5.1 (JESD84-B51) e são totalmente compatíveis com versões anteriores da especificação.

O software Octoplus Pro permite-lhe trabalhar com memória flash seleccionando uma largura de bus de dados de 1 ou 4 bits.

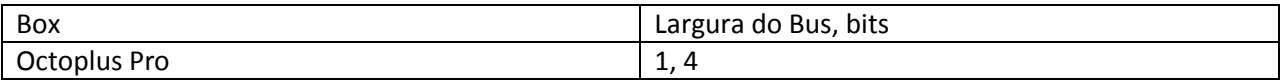

Tabela 1 Conformidade da largura do bus eMMC con la box conectada

#### <span id="page-5-0"></span>2.1 Inicialização eMMC

Antes de iniciar a inicialização do eMMC, é necessário configurar os parâmetros básicos de ligação, tais como tensão (Tensão, por defeito 1,8 V), largura do bus (Modo Bus, por defeito 1 bit) e frequência de transmissão (Velocidade do bus, por defeito Auto). Na maioria dos casos, a tensão e a frequência de transmissão podem ser deixadas inalteradas

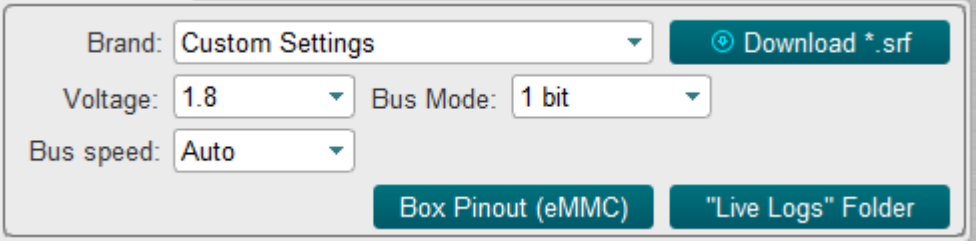

Figura. 3 Configuração dos parâmetros básicos para a inicialização da unidade flash eMMC Ao clicar no botão "Ligar" (Fig. 4), no caso de uma inicialização bem sucedida, a informação sobre o transportador é apresentada no registo (exemplo em Fig. 5).

|                                          | Welcome                                                                                                    | eMMC                                                            | Pin finder                                                                                      |  |  |  |  |  |  |  |
|------------------------------------------|----------------------------------------------------------------------------------------------------|-----------------------------------------------------------------|-------------------------------------------------------------------------------------------------|--|--|--|--|--|--|--|
|                                          |                                                                                                    | <b>⊘</b> Connect                                                | <sup><sup>2</sup> Disconnect</sup>                                                              |  |  |  |  |  |  |  |
| Read Android build info while connecting |                                                                                                    |                                                                 |                                                                                                 |  |  |  |  |  |  |  |
| Figura. 4                                |                                                                                                    |                                                                 |                                                                                                 |  |  |  |  |  |  |  |
|                                          | Connecting<br>Device : Kingston eMMC IB2916<br>Page size : 512 B<br>Block size : 512 B<br>Block count : 30621696<br>Size : 14.60 GB (14952.00 MB)                                                                                      |                                                                 |                                                                                                 |  |  |  |  |  |  |  |
| CID Info                                 |                                                                                                    |                                                                 |                                                                                                 |  |  |  |  |  |  |  |
| <b>CTD</b><br>Device/BGA                 | Manufacturer ID <b>State</b><br>Bevice/BGA : BGA<br>OEM/Application ID : 0X00<br>Product name<br>$\overline{\phantom{a}}$ : IB2916<br>Product revision : 9.0<br>Product serial number : (hex) 334EA34D<br>Manufacturing date : 04/2020 | : 70010049423239313690334FA34D47B3<br>: BGA (Discrete embedded) |                                                                                                 |  |  |  |  |  |  |  |
| CSD Info                                 |                                                                                                    |                                                                 |                                                                                                 |  |  |  |  |  |  |  |
| <b>CSD</b>                               | CSD structure<br>SPEC version                                                                                                    | : CSD version No. 1.2                                           | : D04F01320F5903FFFFFFFFFEF8A400061<br>: 4.1, 4.2, 4.3, 4.4, 4.41, 4.5,<br>4.51, 5.0, 5.01, 5.1 |  |  |  |  |  |  |  |

Figura. 5 Janela com o registo da unidade flash ligada

A partir de agora, a memória flash é considerada inicializada e vc pode trabalhar com ela.

#### <span id="page-6-0"></span>2.2. Funções estandar eMMC (Main)

As funções estandar de leitura, escrita e borramento estão disponíveis no separador "Principal".

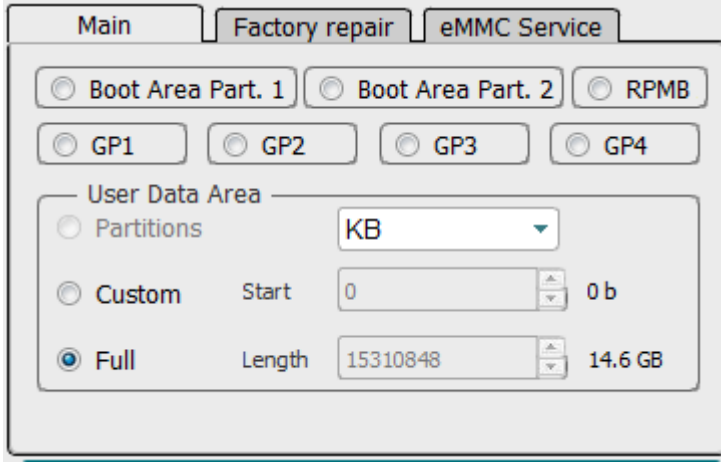

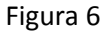

Na parte superior do separador pode seleccionar a área de memória com que deseja trabalhar, desde que a área seleccionada não seja de tamanho zero:

- Boot Area Part. 1)
- Boot Area Part. 2)
- RPMB;
- GP1 (General purpose 1);
- GP2 (General purpose 2);
- GP3 (General purpose 3);
- GP4 (General purpose 4);

#### <span id="page-6-1"></span>2.2. 1. Trabalho com secções eMMC (Partitions)

Se determinadas secções foram encontradas na memória flash durante a inicialização, é possível seleccionar as secções necessárias para simplificar o trabalho com elas através da pré-selecção do modo "Partições" (Fig. 7) e pressionar o botão "Ler". (Fig. 8), será aberta uma janela com as secções, Fig.9

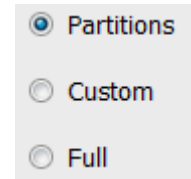

Figura. 7

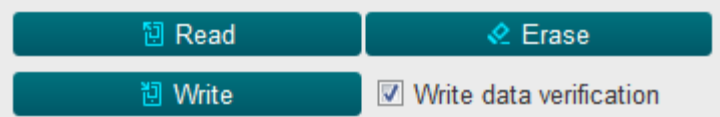

|    | <b>PRO</b> Partitions    |                                   |                      |              |           |               | $\mathbf{x}$<br>كاره |   |
|----|--------------------------|-----------------------------------|----------------------|--------------|-----------|---------------|----------------------|---|
| N# | Check                    | Partition                         | <b>Physical Part</b> | <b>Start</b> | Length    | <b>Size</b>   |                      |   |
| 1  | П                        | <b>GPT</b>                        | 0                    | 0            | 6000      | 24 KB         |                      |   |
| 2  | $\overline{\phantom{a}}$ | ssd                               | 0                    | 6000         | 2000      | 8 KB          |                      | Ξ |
| 3  | $\overline{\phantom{a}}$ | persist                           | 0                    | 8000         | 2000000   | 32 MB         |                      |   |
| 4  | $\overline{\phantom{a}}$ | misc                              | 0                    | 2008000      | 100000    | 1024 KB       |                      |   |
| 5  | $\Box$                   | keystore                          | 0                    | 2108000      | 80000     | 512 KB        |                      |   |
| 6  | П                        | frp                               | 0                    | 2188000      | 80000     | <b>512 KB</b> |                      |   |
| 7  | П                        | vm-kyst                           | 0                    | 2208000      | 100000    | 1024 KB       |                      |   |
| 8  | $\Box$                   | vm-data                           | 0                    | 2308000      | A00000    | 10 MB         |                      |   |
| 9  | $\overline{\phantom{a}}$ | vm-syst                           | 0                    | 2D08000      | 8000000   | 128 MB        |                      |   |
| 10 | $\overline{\phantom{a}}$ | vm-linux                          | 0                    | AD08000      | 2000000   | 32 MB         |                      |   |
| 11 | $\overline{\phantom{a}}$ | cache                             | 0                    | CD08000      | 10000000  | 256 MB        |                      |   |
| 12 | $\overline{\phantom{a}}$ | system                            | 0                    | 1CD08000     | 124000000 | 4.562 GB      |                      |   |
| 13 | $\overline{\phantom{a}}$ | odm                               | 0                    | 140D08000    | 10000000  | 256 MB        |                      |   |
| 14 | $\overline{\phantom{a}}$ | userdata                          | 0                    | 150D08000    | 1BA3AF30  | 110.6 GB      |                      |   |
| 15 | $\Box$                   | <b>GPT</b>                        | 1                    | 0            | 6000      | 24 KB         |                      |   |
| 16 | $\Box$                   | xbl                               | 1                    | 6000         | 380000    | 3584 KB       |                      |   |
| 17 | П                        | xbl_config 1                      |                      | 386000       | 20000     | 128 KB        |                      |   |
| 18 | П                        | <b>GPT</b>                        | 3                    | 0            | 6000      | 24 KB         |                      |   |
| 19 |                          | ALIGN                             | 3                    | 6000         | 1A000     | 104 KB        |                      |   |
|    | binary (*.bin) file      | Read each partition into separate |                      |              | Ok        |               | Cancel               |   |

Figura. 8

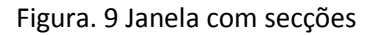

Nesta janela, deve seleccionar as secções que deseja ler. Estas partições serão lidas num ficheiro com a extensão \*.mpt, também é possível ler partições em ficheiros \*.bin separados, para isso deve marcar a opção "Ler cada partição num ficheiro binário separado (\*.bin)".

Para escrever partições, seleccione o ficheiro com a extensão \*.mpt, que foi lido anteriormente, e clique em "Escrever" (Fig. 8).

## <span id="page-8-0"></span>2.2.2. Trabalhos em eMMC com endereços e blocos arbitrários (Custom)

Quando é necessário escrever / ler / borrar dados num determinado endereço e numa determinada quantidade, é necessário mudar para o modo Personalizado (Fig. 10), escolher de uma lista de unidades em que os dados serão introduzidos:

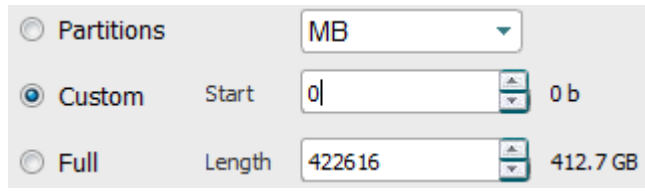

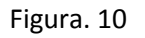

- **Hex value** (em bytes, HEX);
- **Hex blocks** (em blocos, HEX);
- **KB** (em kilobytes, DEC);
- MB (em megabytes, DEC).

#### <span id="page-8-1"></span>2.2.3. eMMC trabalho com o volume completo da memória flash (Full)

Se precisar de escrever/ler/borrar a informação de toda a memória flash, tem de mudar para o modo **Full** (Fig. 11)

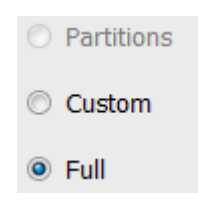

Figura. 11

Em seguida, realizar a operação necessária (Fig. 8).

## <span id="page-9-0"></span>2.3. eMMC trabalho com firmwares do fabricante (Factory repair)

Nesta secção (Fig. 12) é implementada a capacidade de restaurar a memória interna do dispositivo com firmware de fábrica de diferentes fabricantes.

O procedimento de recuperação completa consiste em seleccionar o dispositivo desejado, clicando no botão correspondente no separador e na janela que se abre, seleccionar o ficheiro de firmware com a extensão necessária para este dispositivo e escrever o firmware seleccionado.

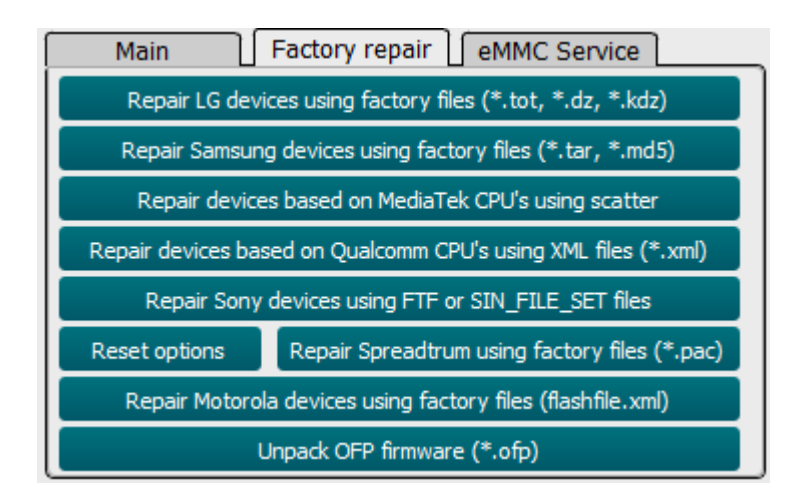

Figura. 12 Separador Factory repair

## <span id="page-9-1"></span>2.4. eMMC trabalhos com funções de serviço (eMMC Service)

Este modo é utilizado para trabalhar com registos internos eMMC (CID, CSD, EXT\_CSD), particionamento de memória flash, comutação do modo de memória flash, leitura de informação adicional, actualizações de firmware.

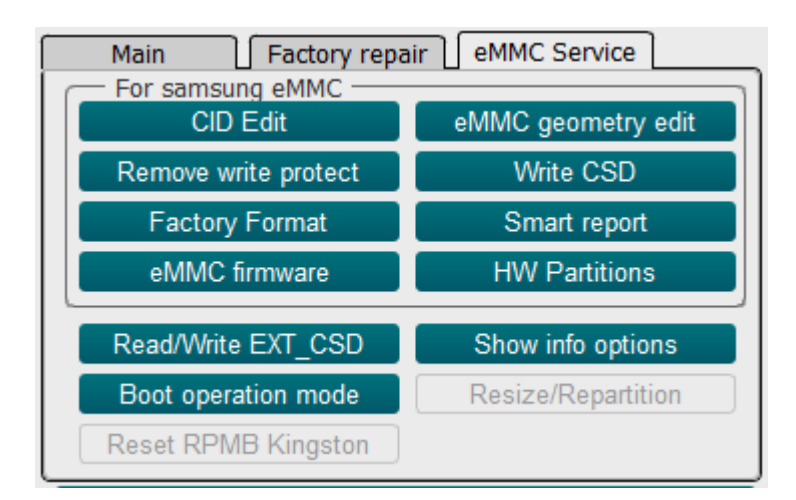

Figura. 13 Separador eMMC Service

**CID Edit** - Utilizado para editar o registo CID;

**Remove write protect** - Remove a protecção de escrita;

**Factory Format** - Borra completamente a memoria flash;

**eMMC firmware** - Actualização do firmware do driver EMMC;

**!!! A Octoplus Pro Software não é responsável pela perda do dispositivo ao actualizar o firmware do controlador. Todas as operações de actualização de firmware do controlador são realizadas por conta e risco do próprio utilizador.**

**eMMC geometry edit** - Estabelecer tamanhos Boot1, Boot2, RPMB;

**Write CSD** - Utilizado para editar o registo CSD;

**Smart report** - Ler informação sobre o recurso da unidade flash;

**HW Partitions** - Utilizado para ajustar os tamanhos de GP1, GP2, GP3, GP4 e área do utilizador;

**Read/Write EXT\_CSD -** Trabalhos com EXT\_CSD;

**Boot operation mode** - Configuração de boots**;**

#### <span id="page-10-0"></span>3. Trabalhos por USB

O software Octoplus Pro é compatível com USB com dispositivos com processadores **Qualcomm** ou **MediaTek (MTK)** instalados.

Para inicializar o dispositivo, este deve estar em EDL (Emergency Download Mode). É possível mudar para o modo EDL de diferentes maneiras, a maneira mais eficaz é fechar os pontos de teste correspondentes na placa do dispositivo. Para realizar este procedimento, é necessário desmontar parcialmente o dispositivo.

Em alguns outros casos, pode mudar o dispositivo para o modo EDL com um comando especial Android ou outros modos, tais como **Recovery**, **Fastboot**, etc. Assim que o dispositivo entra em modo EDL, torna-se disponível para o sistema como uma porta COM, através da qual a interacção em modo EDL tem lugar. Visualização de dispositivos em modo EDL ligados via USB, Qualcomm (Fig. 20) e MTK (Fig. 21)

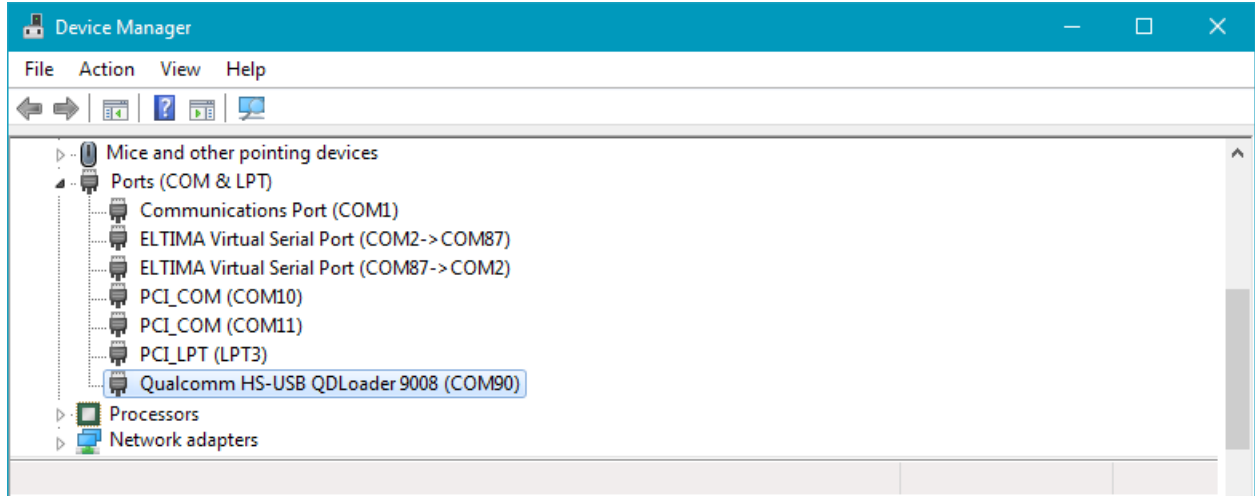

Fig. 20 Dispositivo com processador Qualcomm em modo EDL, ligado via USB

| Device Manager                              |  |  |  |  |  |
|---------------------------------------------|--|--|--|--|--|
| Action View Help<br>File                    |  |  |  |  |  |
| $? \nightharpoonup$<br>譚<br>⊜<br>¢          |  |  |  |  |  |
| Mice and other pointing devices<br>D - (U)  |  |  |  |  |  |
| Ports (COM & LPT)<br>$\blacktriangleleft$ . |  |  |  |  |  |
| Communications Port (COM1)                  |  |  |  |  |  |
| ELTIMA Virtual Serial Port (COM2->COM87)    |  |  |  |  |  |
| ELTIMA Virtual Serial Port (COM87->COM2)    |  |  |  |  |  |
| MediaTek USB Port (COM92)                   |  |  |  |  |  |
| PCI COM (COM10)                             |  |  |  |  |  |
| $\blacksquare$ PCI_COM (COM11)              |  |  |  |  |  |
| PCI_LPT (LPT3)                              |  |  |  |  |  |
| Processors                                  |  |  |  |  |  |
| Network adapters                            |  |  |  |  |  |
|                                             |  |  |  |  |  |

Fig. 21 Dispositivo com processador MTK em modo EDL, ligado via USB.

## <span id="page-11-0"></span>3.1. Inicialização de processadores Qualcomm via USB

Após certificar-se de que o dispositivo está em modo EDL e definido no sistema como "Qualcomm HS-USB QDLoader 9008" (Fig. 20), selecione da lista **"Device (Core")** (Fig. 22) o processador instalado no dispositivo e pressionar **Connect**.

Se não souber o nome do processador no dispositivo, pode usar a função de detecção automática do processador seleccionando **"Detecção automática"** na lista **"Device (Core)"** e clicando em **"Connect"**.

Se a inicialização for bem sucedida, o registo exibirá informações sobre o dispositivo e poderá trabalhar com ele a partir de agora. Utilizando as funções padrão de leitura/gravação/escrita/apagamento do separador **"Main"** (Fig. 23) e trabalhar com o firmware de fábrica no separador "Factory repair" (Fig. 24).

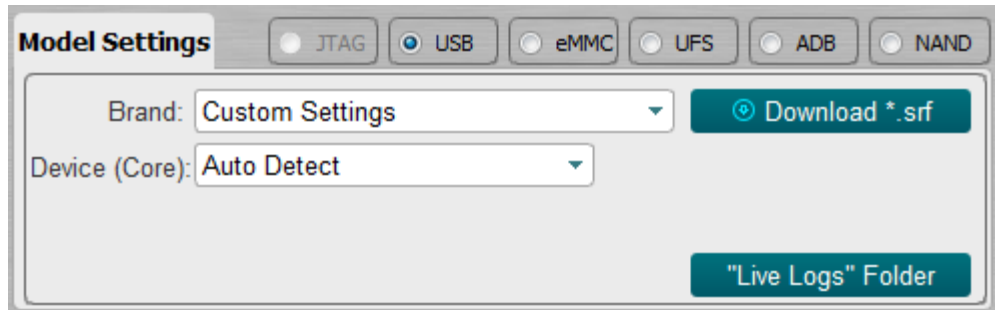

Fig.22

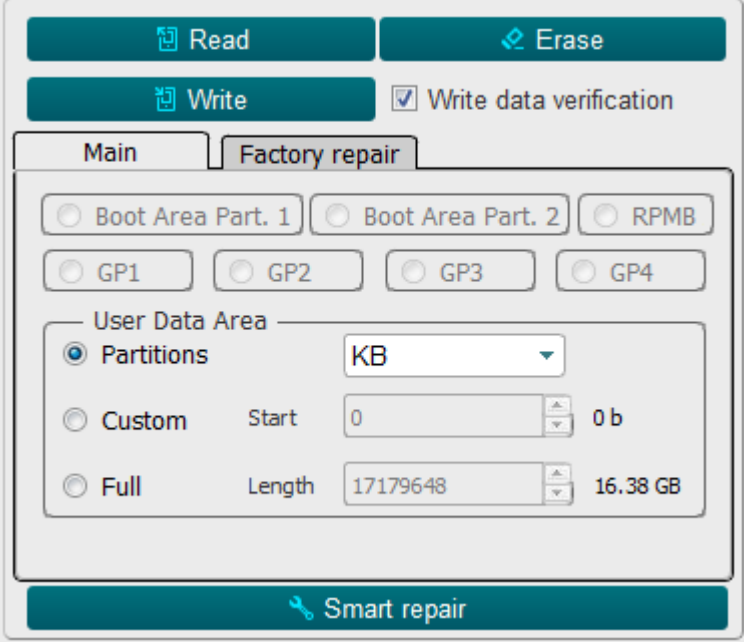

Figura. 23

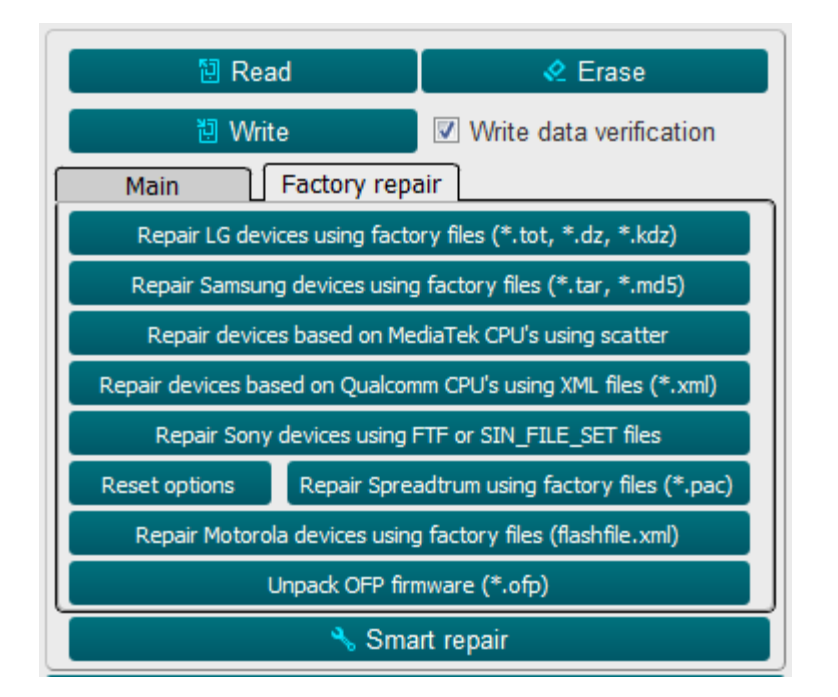

Figura. 24

## <span id="page-13-0"></span>3.2. Inicialização de processadores(MTK) via USB

Depois de se certificar que o dispositivo está em modo EDL e definido no sistema como **"MediaTek USB Port"** (Fig.21), seleccionar na lista **"Device (Core)"** (Fig.22) uma das duas opções **"MTK Custom"** ou **"MTK General"**.

A diferença entre estas duas opções é que no **MTK Custom** é necessário seleccionar 3 ficheiros para inicializar o dispositivo: **"Download Agent (DA)", "Preloader" e "Authentication File"** (**ficheiro AUTH**) (Fig. 25).

Para **"MTK General"** só precisa de seleccionar um ficheiro: "**Precarregador**" (Fig. 26) e clicar em " **Connect** ". Se a inicialização for bem sucedida, o registo exibirá informações sobre o dispositivo e poderá trabalhar com ele a partir de agora. Utilizando as funções padrão de leitura/escrita/apagamento do separador **"Main"** (Fig. 23) e trabalhar com o firmware de fábrica no separador **"Factory repair"** (Fig. 24).

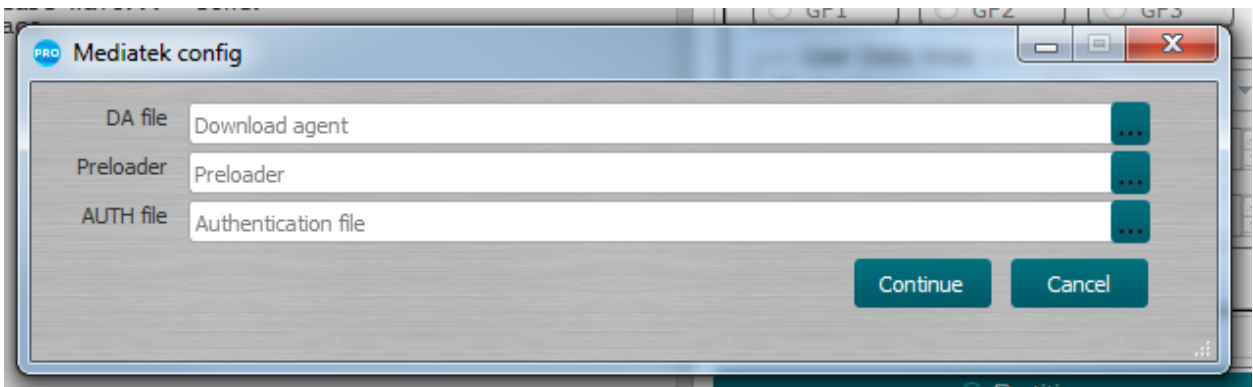

Figura. 25

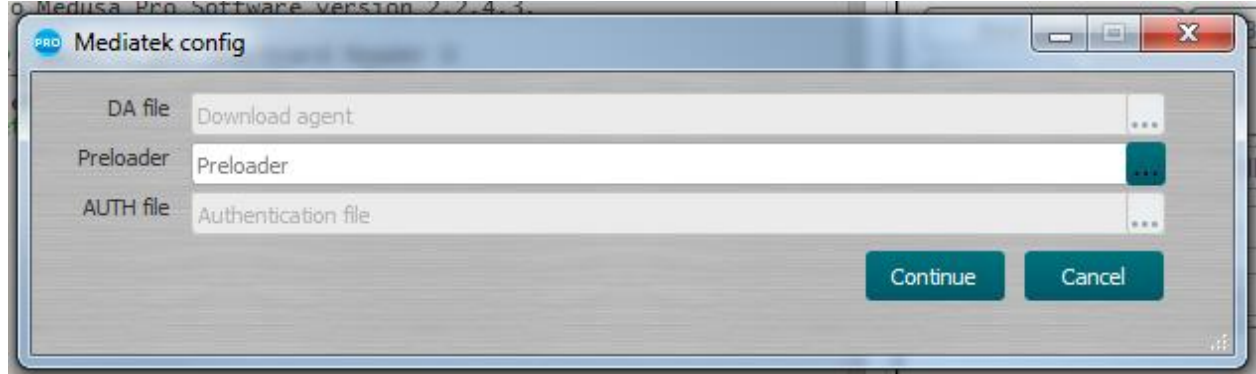

Figura. 26

#### <span id="page-14-0"></span>4. Trabalho com ADB (Android Debug Bridge)

O dispositivo deve ter o ADB activado. Para activar o ADB no seu dispositivo Android, siga estes passos:

- Entrar em **Settings** → **About phone** → **Software information**;
- Clicar em **Build number** seis vezes (até a mensagem **You are now a developer**);
- Entrar no menu **Settings** e encontrar novo item **Developer options**;
- Mover o interruptor de **USB Debugging** para a posição activa;
- Deve então ligar o dispositivo a um PC e clicar em **Connect**. Se a inicialização for bem sucedida, a informação sobre o dispositivo deve ser exibida no registo. Só leitura está disponível no modo ADB.